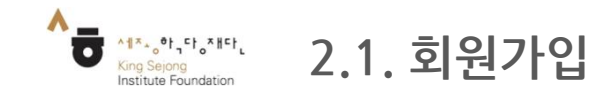

#### 첫 화면 - 로그인 - 회원가입 **화면 이동**

### - 온라인 세종학당을 이용하기 위해 회원가입을 할 수 있습니다.

### 1. 온라인 세종학당(www.iksi.or.kr)에서 '회원가입' 클릭

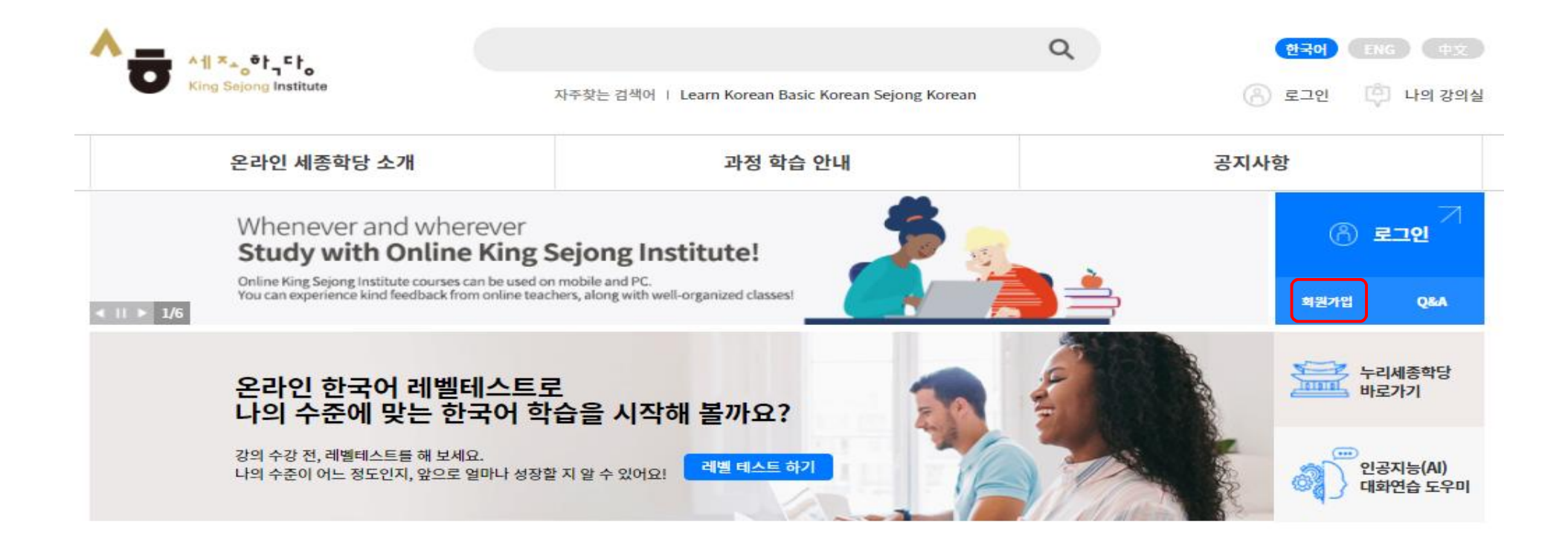

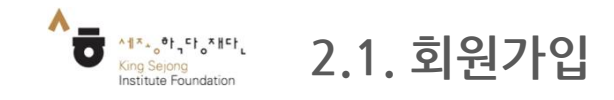

#### 첫 화면 - 로그인 - 회원가입 **화면 이동**

- 온라인 세종학당을 이용하기 위해 회원가입을 할 수 있습니다.

2. 학습자와 교원을 구분하여 '회원가입' 클릭

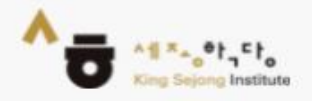

# 세종학당 온라인 서비스 회원가입

본인이 해당하시는 회원가입 유형을 선택해 주세요.

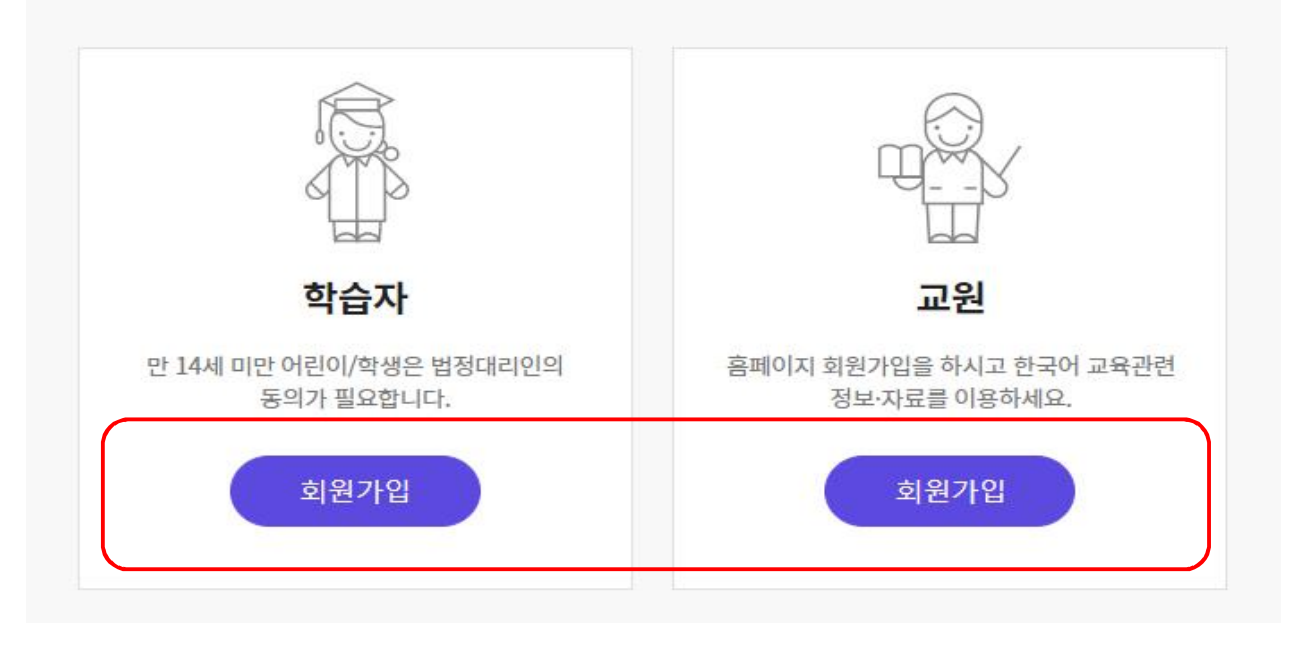

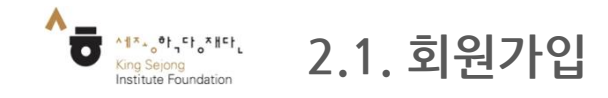

#### 첫 화면 - 로그인 - 회원가입 **화면 이동**

### - 온라인 세종학당을 이용하기 위해 회원가입을 할 수 있습니다.

3. 한국어, 영어 외 언어로 확인할 때는 오른쪽클릭하여 'OO어으(로) 번역'을 클릭 한 후, 우측 상단에서 원하는 언어를 선택 합니다. (각 페이지마다 방법 동일)

а±

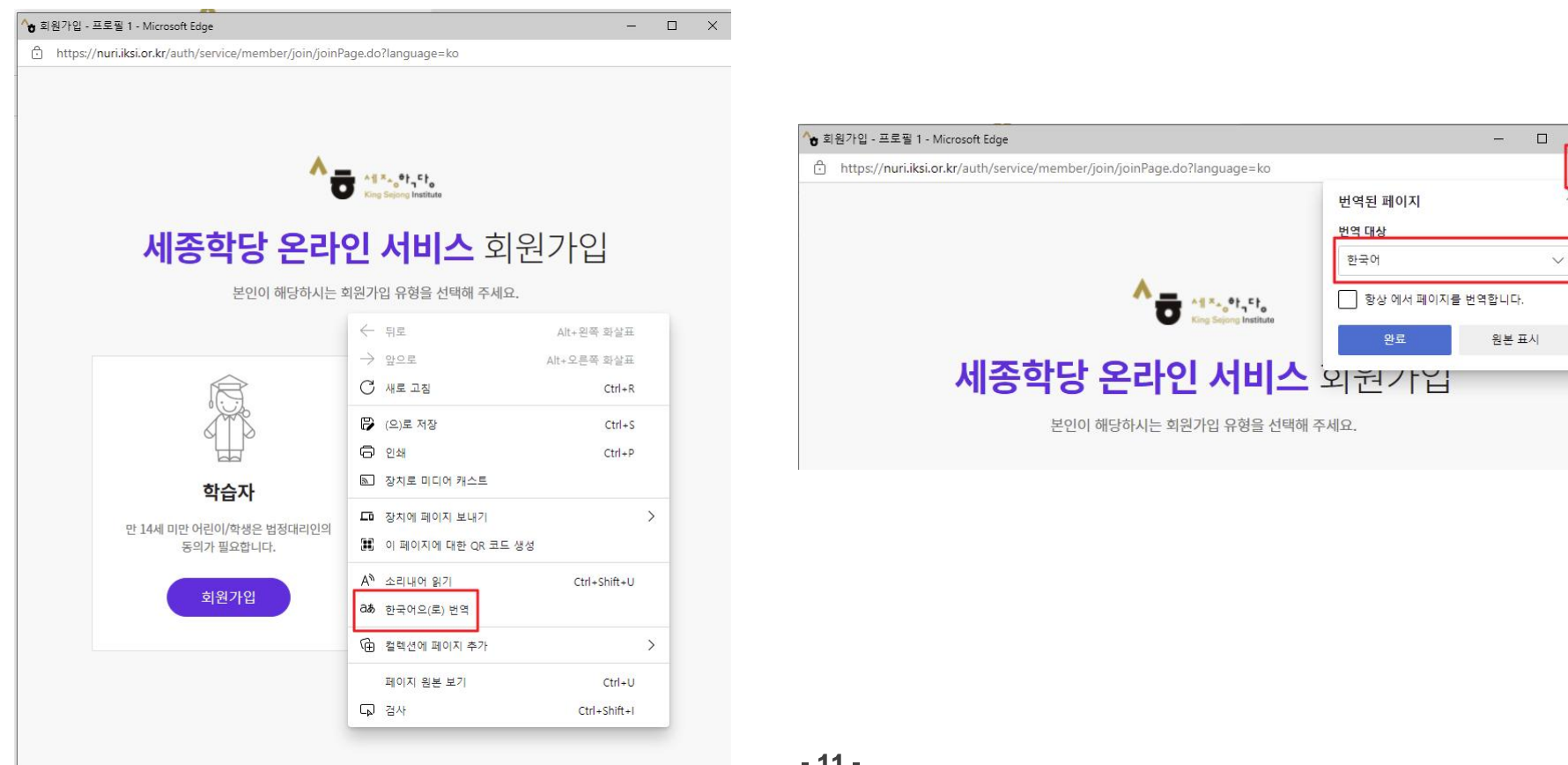

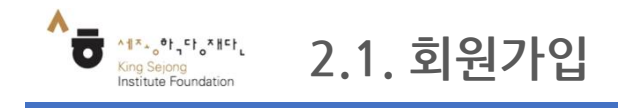

#### **화면 이동** 첫 화면 - 로그인 - 회원가입

- 온라인 세종학당을 이용하기 위해 회원가입을 할 수 있습니다.

### 4. 이용약관, 개인정보수집 내용 확인 및 체크 후 '동의하기' 클릭

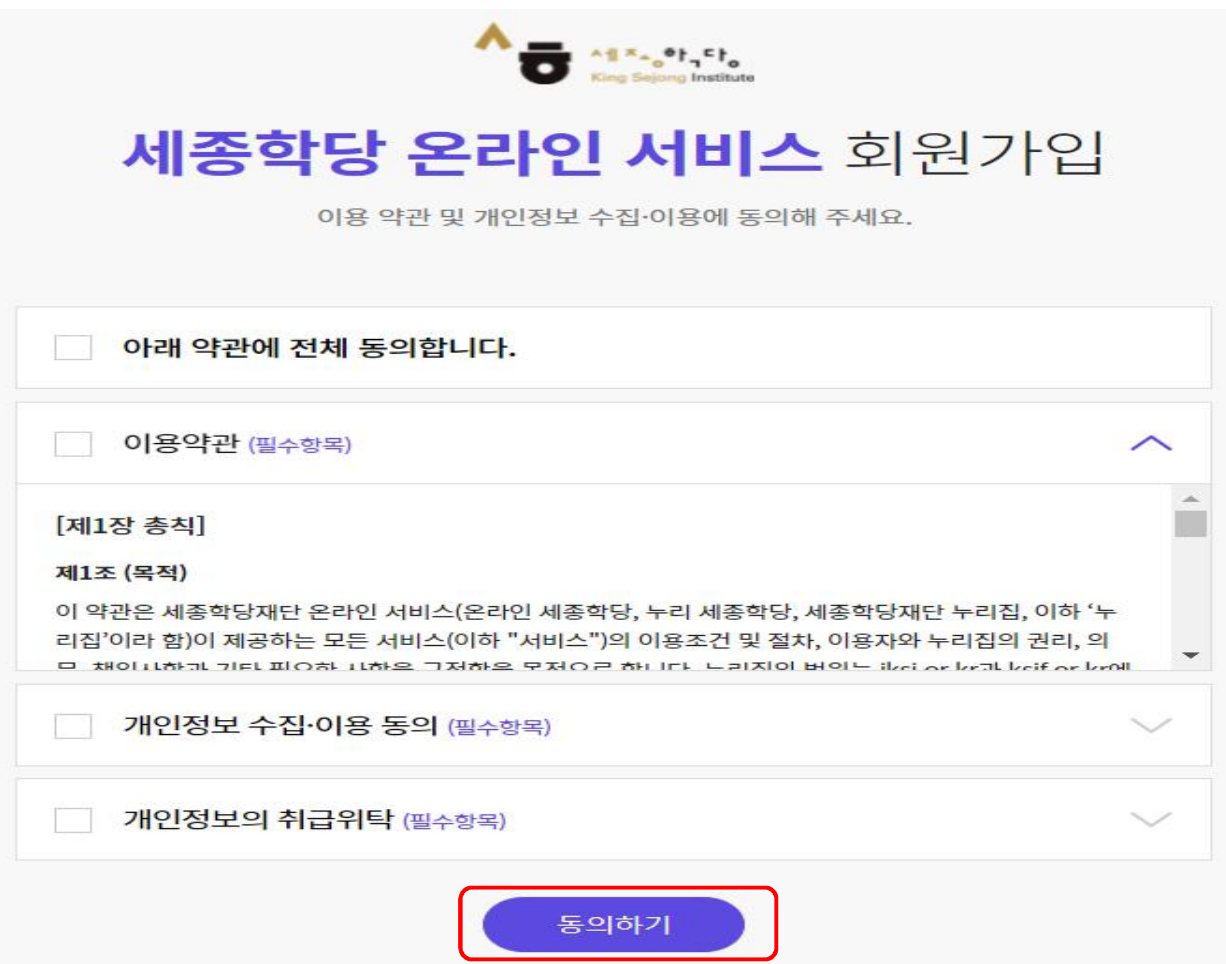

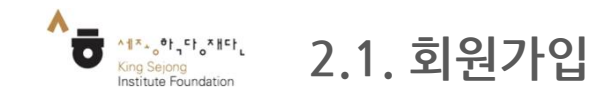

#### **화면 이동** 첫 화면 - 로그인 - 회원가입

### - 온라인 세종학당을 이용하기 위해 회원가입을 할 수 있습니다.

## 5. 사용자 아이디 '인증'을 누른 후 이메일로 받은 인증번호 입력하고 '인증하기' 클릭 - 나머지 사이트 이용정보 및 개인정보 입력

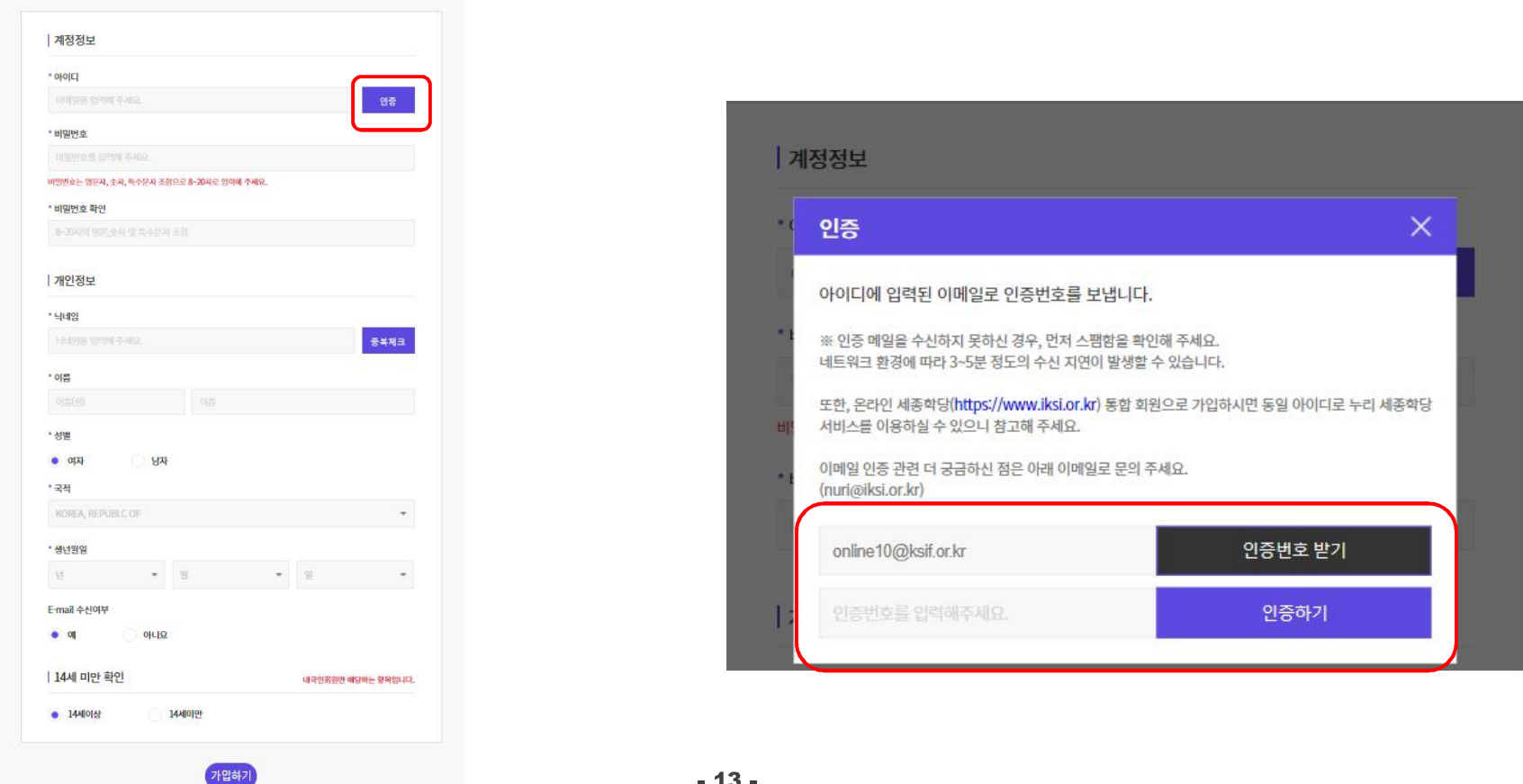

 $-13-$ 

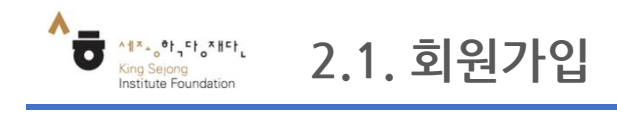

#### **화면 이동** 첫 화면 - 로그인 - 회원가입

### - 온라인 세종학당을 이용하기 위해 회원가입을 할 수 있습니다.

### 6. '가입하기'를 클릭하면 회원가입 완료

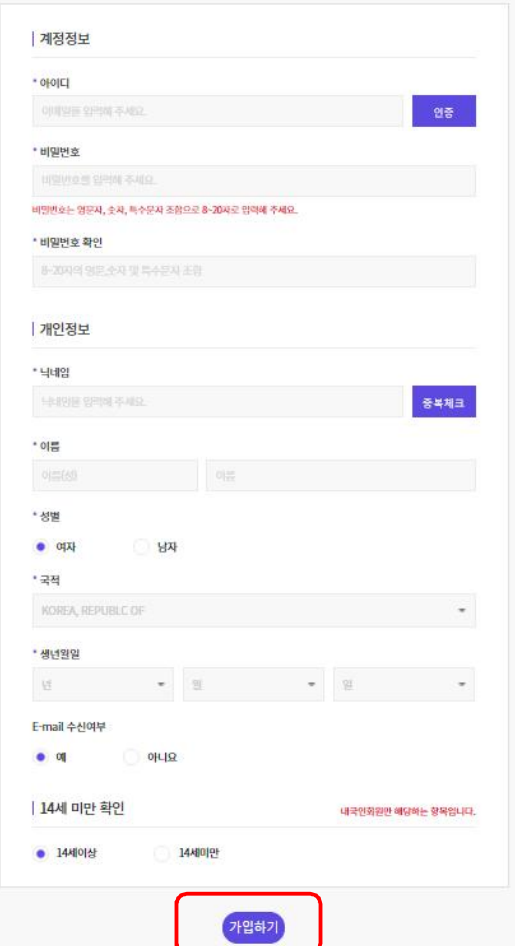

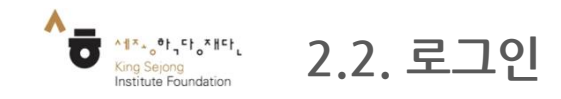

#### 첫 화면 - 로그인 **화면 이동**

### - 온라인 세종학당을 이용하기 위해 로그인을 합니다.

### 1. 로그인 화면으로 이동

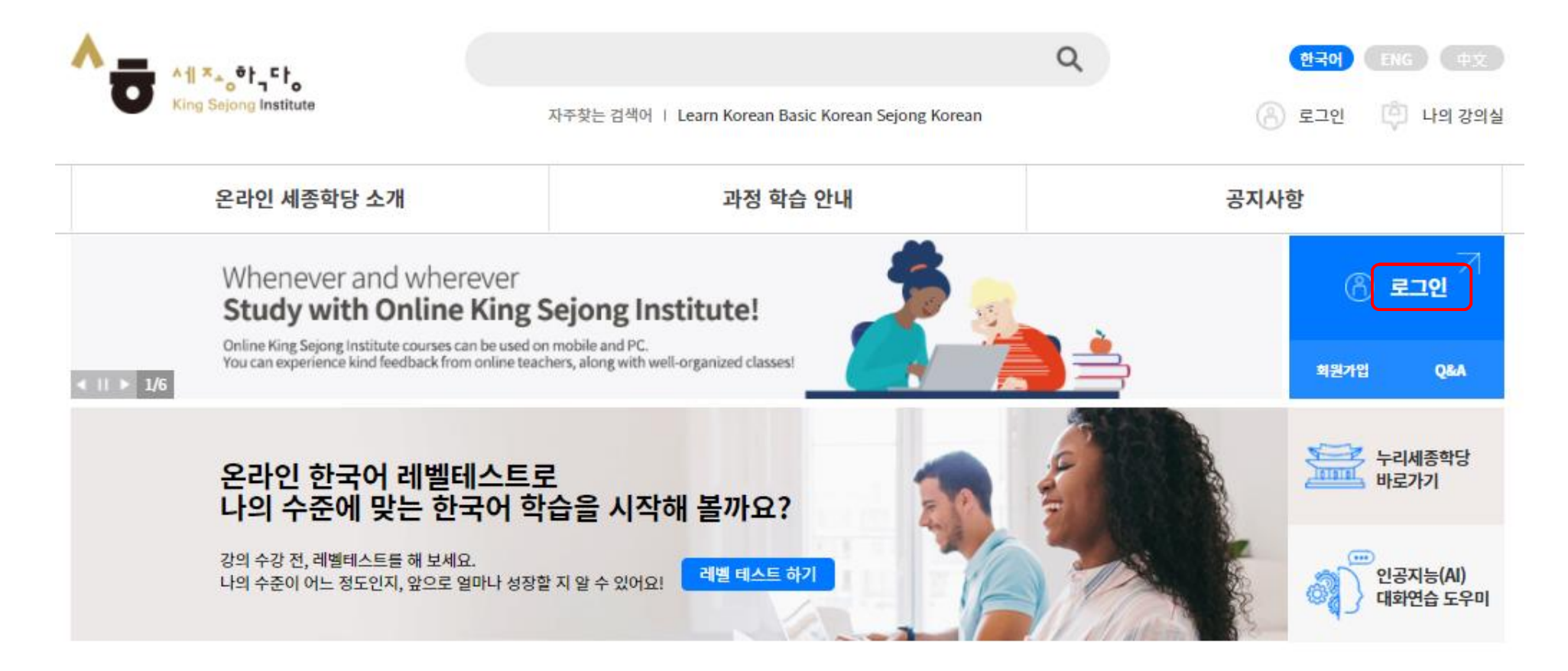

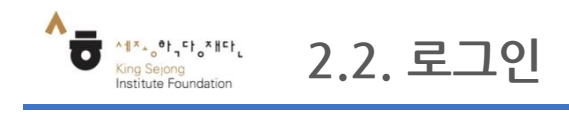

#### **화면 이동** 첫 화면 - 로그인

### - 온라인 세종학당을 이용하기 위해 로그인을 합니다.

### 2. 이메일, 비밀번호 입력 후 로그인 완료

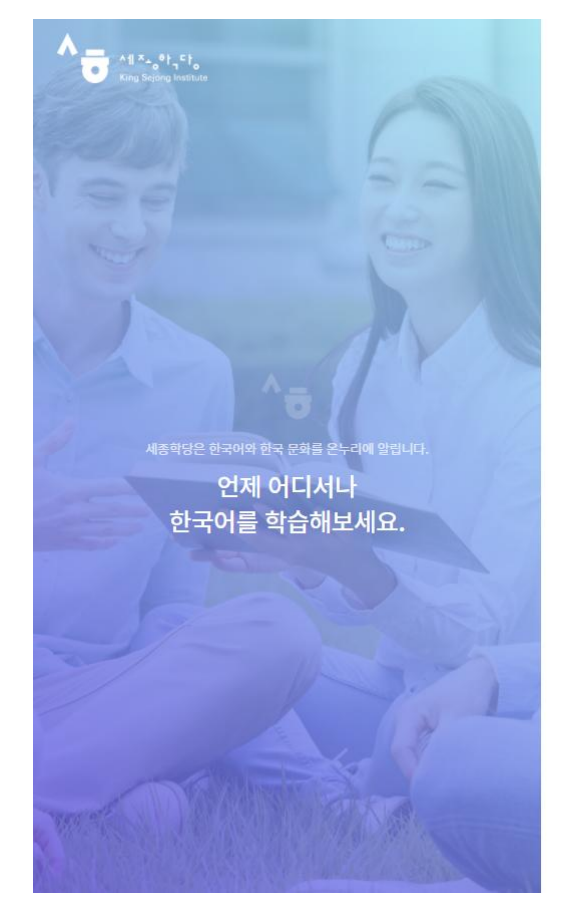

#### 온라인에서 즐기는 한국어·한국문화 통합 배움터

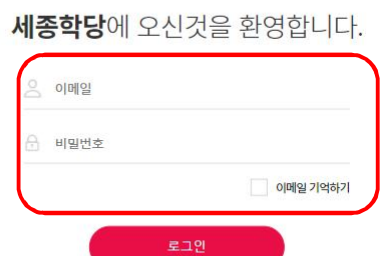

회원가입 아이디 찾기 비밀번호 찾기

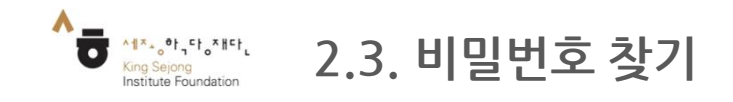

#### **화면 이동** 첫 화면 - 비밀번호 찾기

#### - 비밀번호를 잊어버렸을 때 다시 찾을 수 있습니다.

'비밀번호 찾기'로 이동한 후 개인정보를 입력하여 '임시 비밀번호 발송'을 클릭 - 입력한 이메일에서 임시 비밀번호를 확인하고 로그인하기

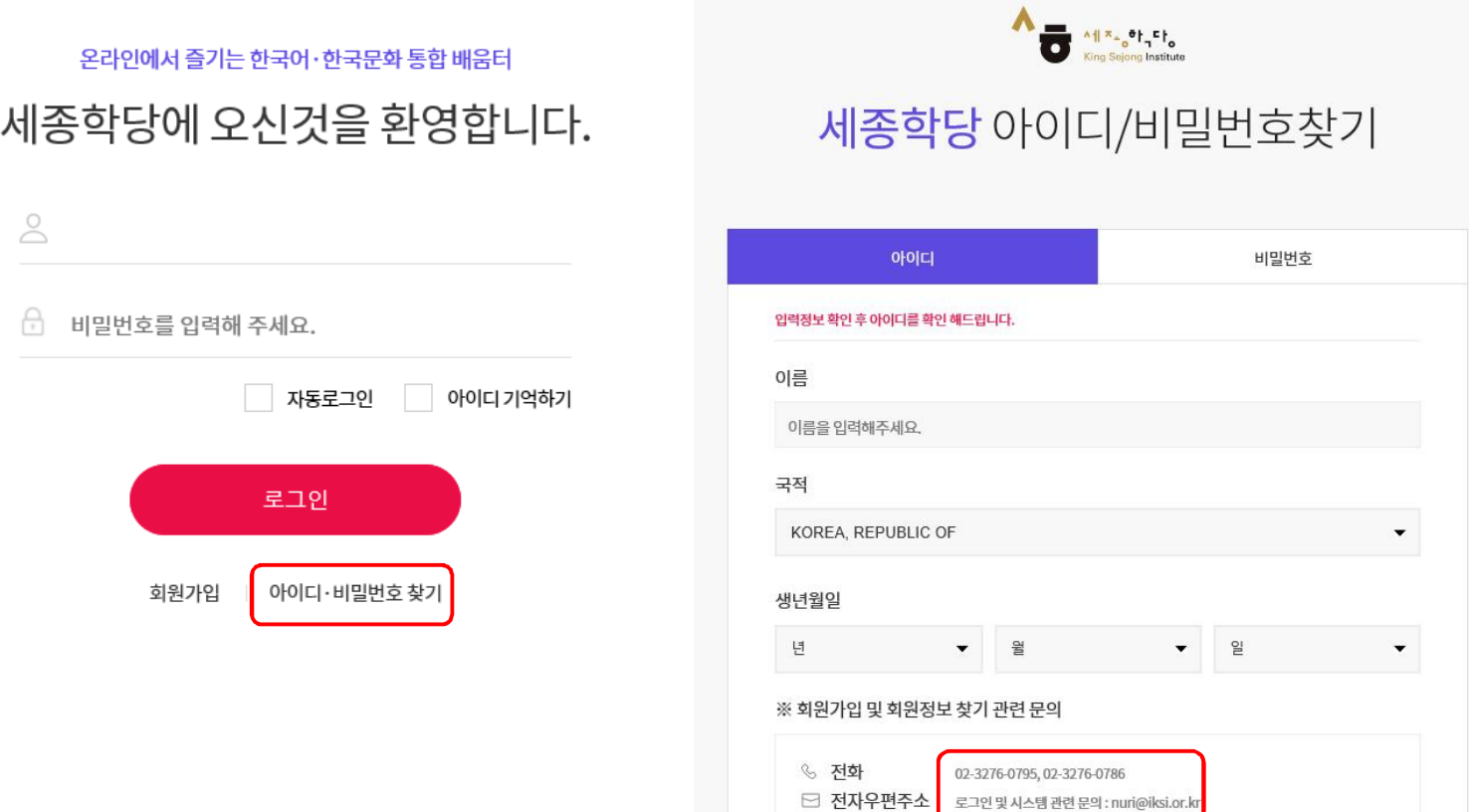